# オンライン版

# アメリカ機密解除文書コレクション

# **U.S. Declassified Documents Online (USDDO)**

Formerly: Declassified Documents Reference System (DDRS)

# 利用ガイド

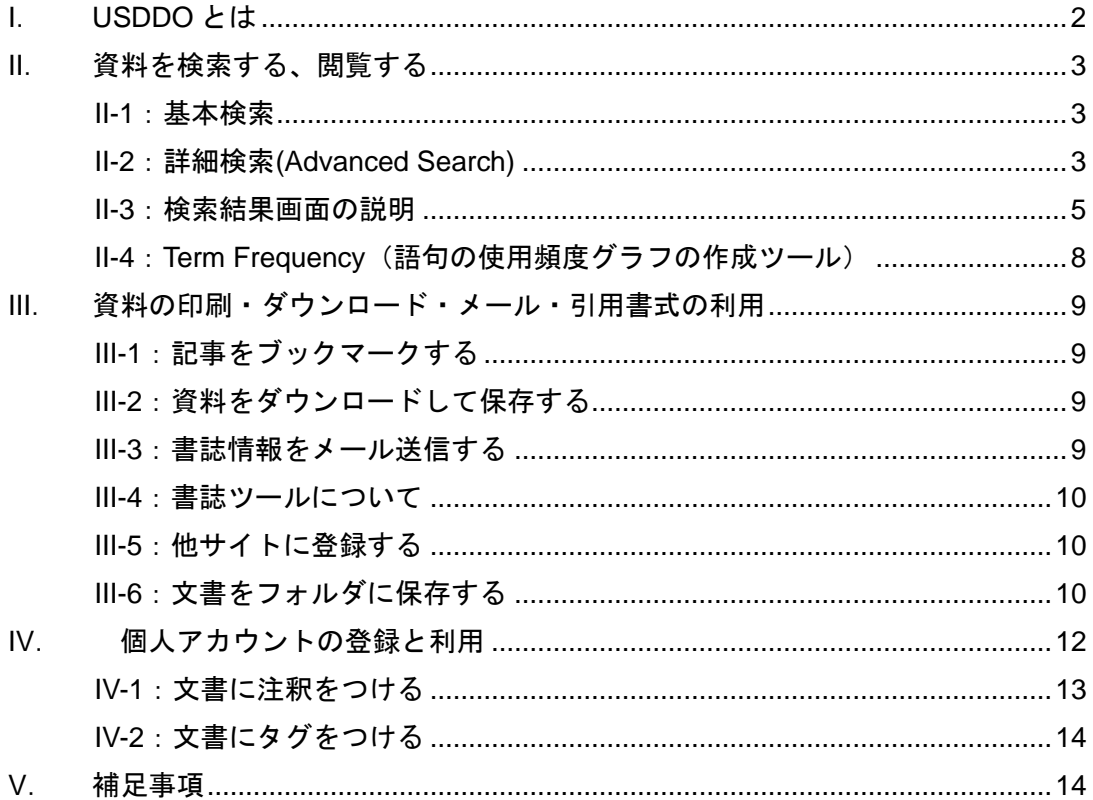

利用ガイド制作:丸善雄松堂株式会社 洋書センター サブジェクト推進部 TEL: 03-3357-1415 FAX: 03-3356-8730

本利用ガイドに掲載の画像・利用方法は2016年7月現在のものです。データベース供給元で ある Gale / Cengage の都合により予告なくシステム変更がありえますので予めご了承ください。

# <span id="page-1-0"></span>**I**. **USDDO** とは

U.S. Declassified Documents Online (USDDO)とは、1974 年の情報公開法改正お よび大統領令 11,652 号により、機密文書として扱われていた各種公文書が公開され るようになったのに伴い、これらの機密文書をマイクロフィッシュ版で毎年提供す る企画です。各年はそれぞれ四半期毎に発行される約 3,600 におよぶ文書が収めら れています。本データベースは、このマイクロフィッシュ版をさらに検索・ 調査が容易なようにオンラインにて提供するものです。

収録タイトルについて

1941 年以降の約 78,000 点・約 45 万ページ分の機密解除文書を収録しています。

【収録された主なテーマ・項目・事件】 国家安全保障政策 - 軍備・安保関連政策文書 ヴェトナム戦争 - アメリカが介入した 1947 – 1974 年の資料 中近東 - 1958年のレバノン介入、スエズ動乱、アラブ・イスラエル戦争など 諜報活動 - CIA 他の機構、U-2 型機事件 中国·台湾 - 中ソ対立、文化大革命、沖合諸島問題 国内問題 - ケネディ暗殺、反戦運動、FBI 逆スパイ計画 対ソ関係 - 軍縮交渉、サミット、産業機器輸出 防衛 - 水爆、ミニットマン、大陸早期警戒網、軍事衛星 中南米 - ブラジル、チリ、中南米への共産主義、キューバ危機 ヨーロッパ - NATO、ペルリン、対英関係 東南アジア ー 西ニューギニア、インド・パキスタン戦争 アフリカ - 各国の民族解放運動、アミン・クーデター、ローデシア問題

USDDO の収録タイトルは上記の文書をすべて原文のままファクシミリ版にて閲覧 することが出来ます。自由に倍率を変えられますので、読みやすい文字の大きさ を指定して読むことが可能です。OCR(光学文字認識)によってテキスト版でも 閲覧可能となっています。

また PDF ファイルによってプリントアウトも可能です。

PDF ファイルを起動するために Acrobat Reader が必要となります。

## <span id="page-2-1"></span><span id="page-2-0"></span>II-1:基本検索

- 1. U.S. Declassified Documents Online (USDDO)にアクセスすると、まず下記のページが 現れます。
- 2. 検索ボックスに検索したい語句を入力し、Enter キーを押すか、 Q ボタンをクリ ックします。

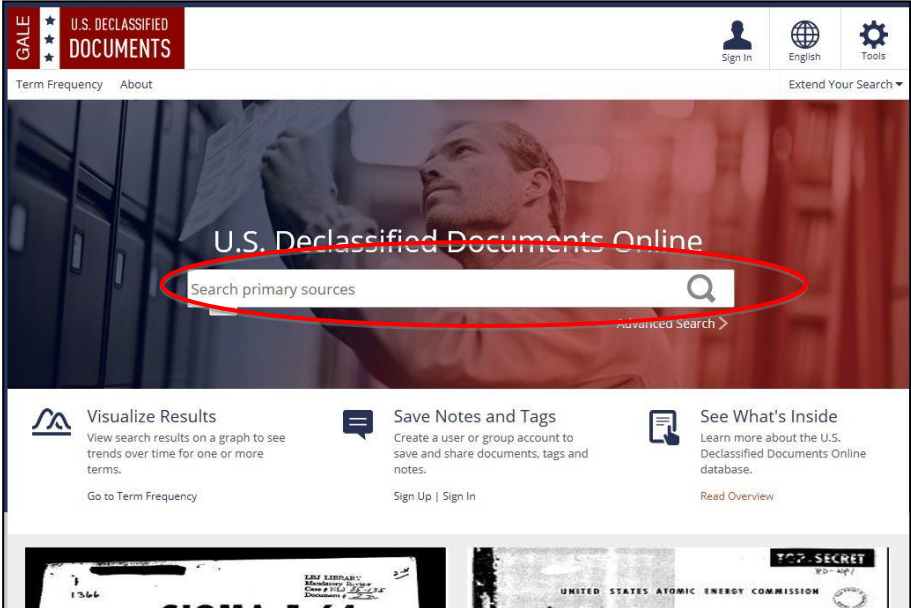

## <span id="page-2-2"></span>II-2:詳細検索(Advanced Search)

収録資料の種類、内容を詳細に指定して検索できます。

1. 検索ボックス下部の Advanced Search をクリックします。

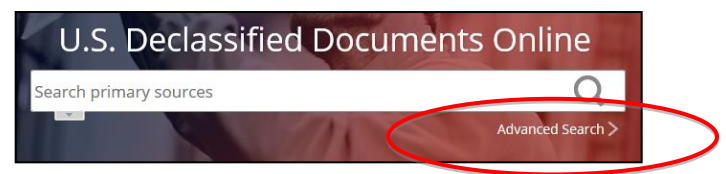

2. Advanced Search 画面が表示されます。

<画面上部のメニュー>

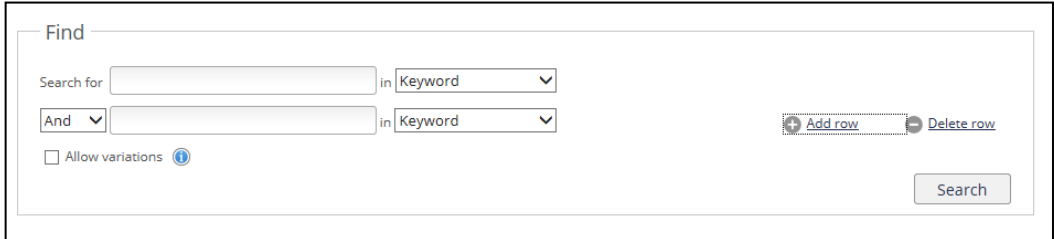

### Find(基本的な検索条件)

Search For 欄にキーワードを入力し、下記のメニューを組み合わせて検索します。 「Add Row」をクリックと検索メニュー入力枠が 10 個まで増えます。

A:検索用プルダウンメニュー Keyword(キーワード)、Document Title(文書のタイトル) Place of Publication (出版地)、Subject (分野) Entire Document(本文全文)、Document Number(文書番号) より、検索範囲を指定できます。

**Ceyword Document Title** Place of Publication Subject **Entire Document Document Number** 

B:組み合わせ検索 : And、Or、Not を指定できます。

C: 異綴り対応(Allow variations)

チェックを入れると不完全一致も検索します。歴史文書に度々見られる異綴りや 綴りの似た単語に対応するための機能です。

<画面下部のメニュー>

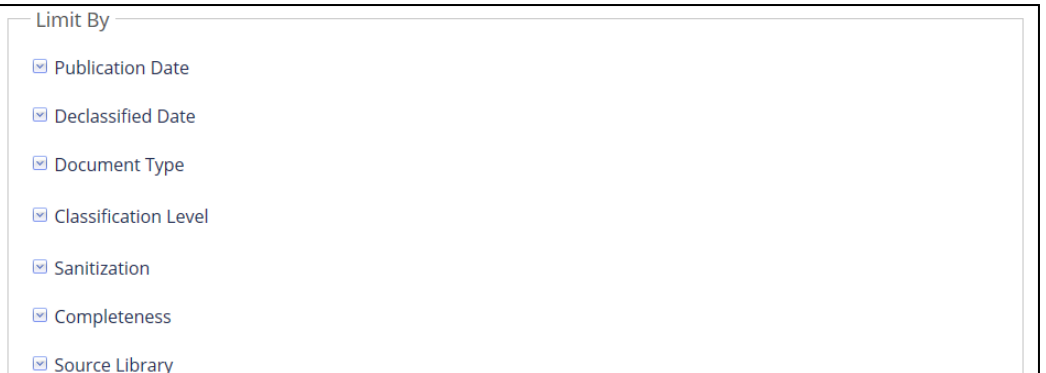

#### Limit by (追加検索条件)

クリックすると検索条件の入力欄が表示され、検索条件を追加できます。

D: Publication Date (刊行日):月、日、年を範囲指定します。

E:Declassified Date (機密解除日):月、日、年を範囲指定します。

※ F~J は、一覧から選択し Add をクリックすることで指定できます。

F: Document Type (文書の種類)

文書の形式を指定します。Cable、Draft、Memo など様々な種類を選択できます。

G: Classification Level:機密レベルを指定できます。

H: Sanitization :文書が検閲されているか、検閲されていないかを選択。

I: Completeness:文書が完全に収録されているか、されていないかを選択します。

J: Source Library (原本所蔵機関)

文書の発行した機関・団体を指定します。Bureau of the Budget、Congress、White House など約 50 種類から選択できます。

<span id="page-4-0"></span>1. 検索結果は以下のように表示されます。

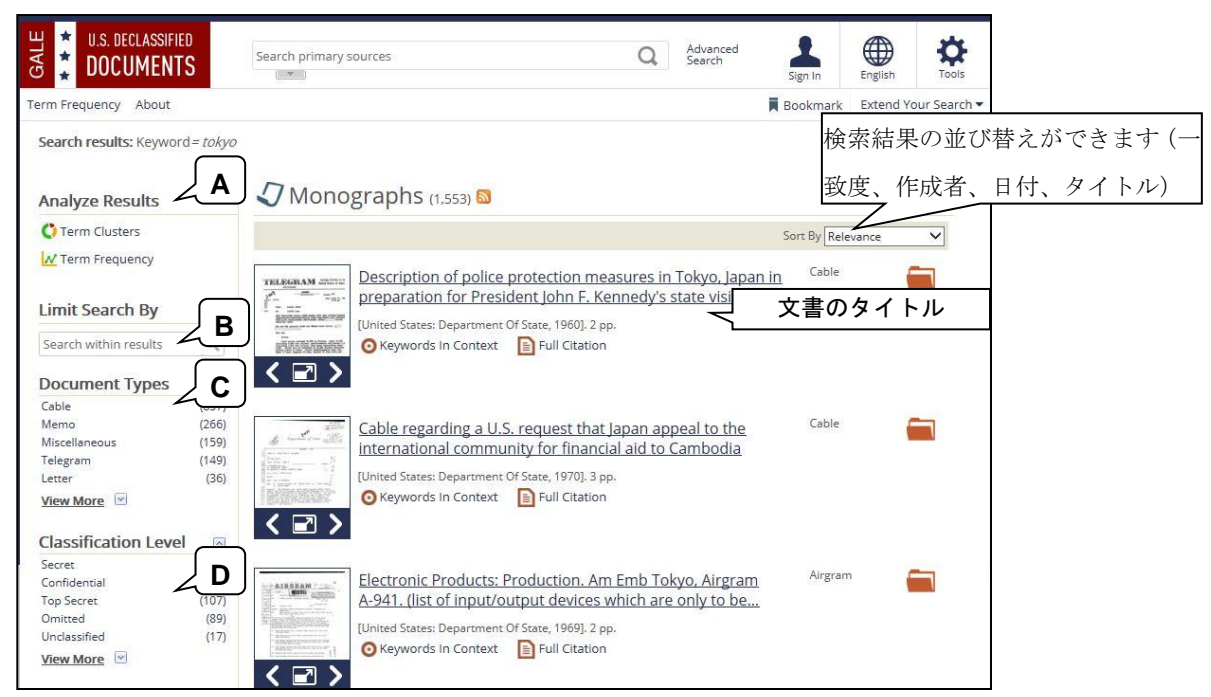

<検索結果表示項目の説明>

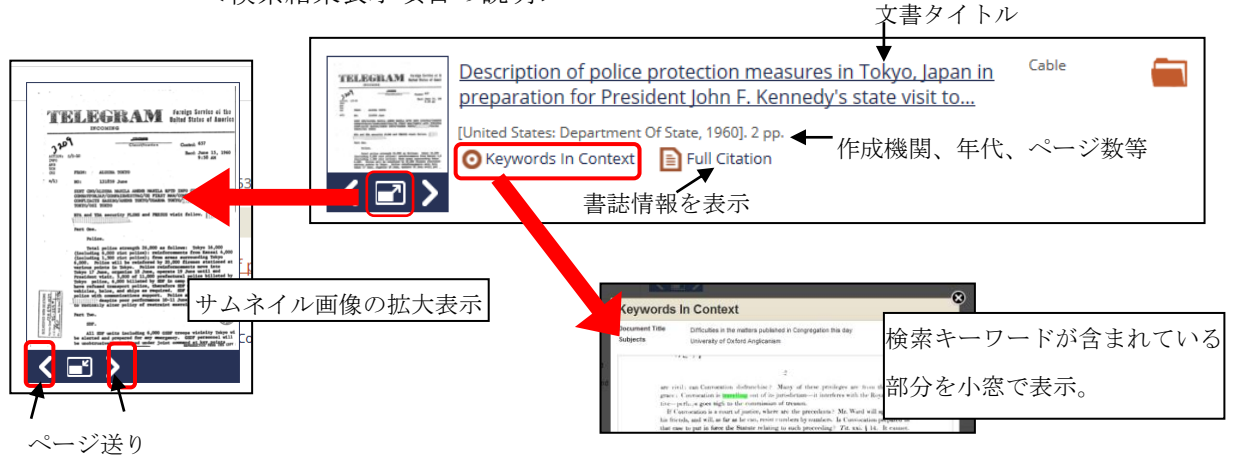

2. タイトルまたはサムネイルをクリックすると、その資料が表示されます。表示され た資料の見方は、p.7 をご覧ください。

- 3. 画面左側の項目から、検索結果の絞り込みや、分析ツールを使うことができます。
	- A:Analyze Results(Term Clusters、Term Frequecy): 検索結果内の単語の出現頻 度を視覚化して表示します。Term Clusters の詳細は下記を、Term Frequency は p.8 をご覧ください。
	- B: Limit Search By:追加の検索ワードで絞り込みます。
	- C:Document Types:文書の種類で絞り込みます。
	- D:Classification Level: 機密レベルで絞り込みます。
	- E:Publication Year: 年代別の検索結果記事件数を棒グラフで表します。

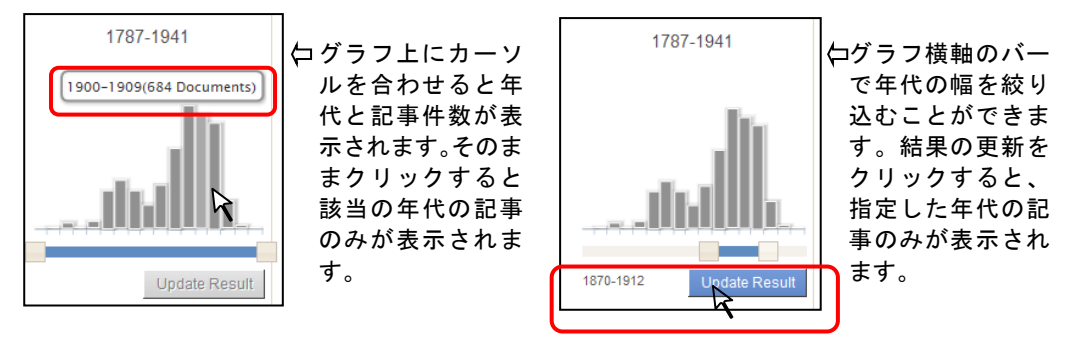

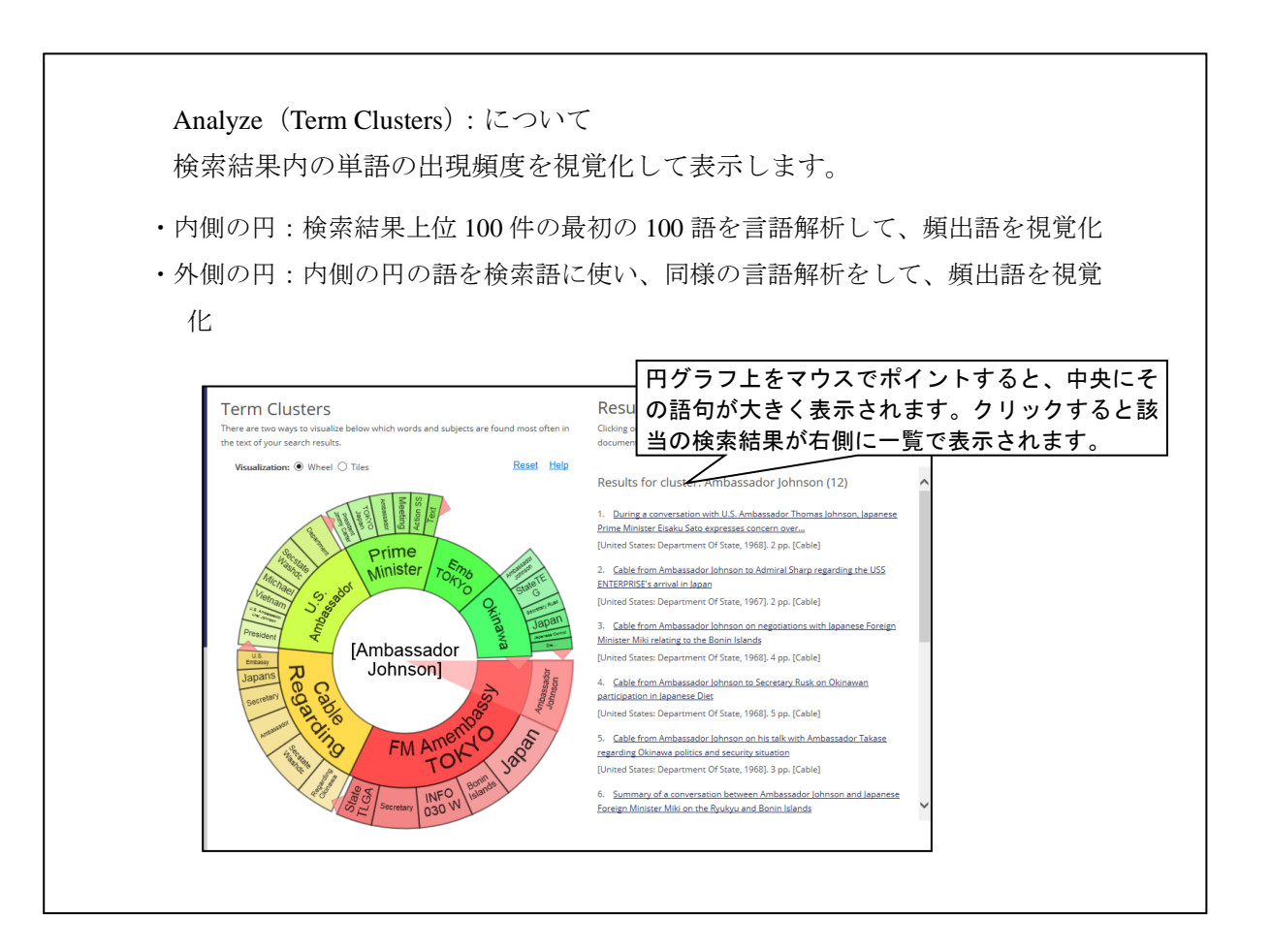

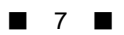

4. タイトルをクリックすると、該当資料が表示されます。

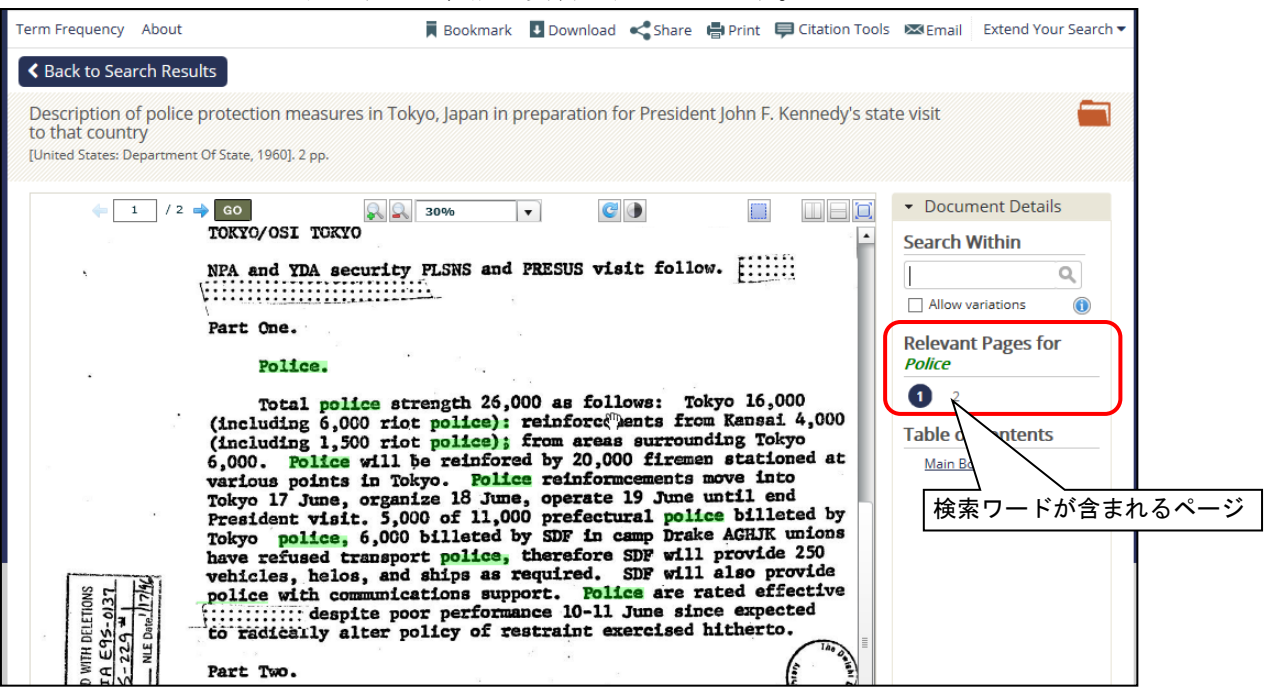

◎ 画面上部のツールバーでは、表示方法を調整できます。

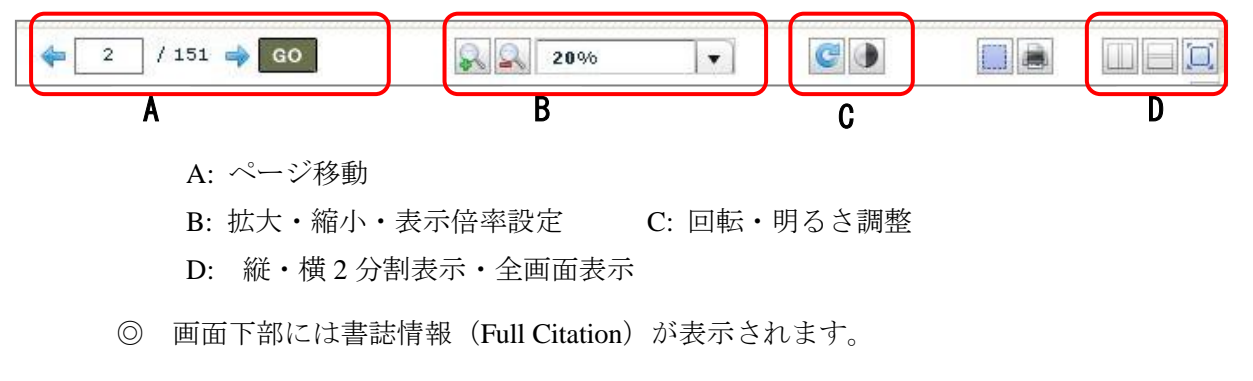

- ◎ 右側の「Search Within」ボックスから、再検索をかけることができます。
- ◎ テキスト本文に検索キーワードが含まれる場合、画面右側の「Relevant Pages」 に該当ページが表示されます。番号をクリックすると、そのページにジャン プします。検索キーワードはハイライト表示されます。

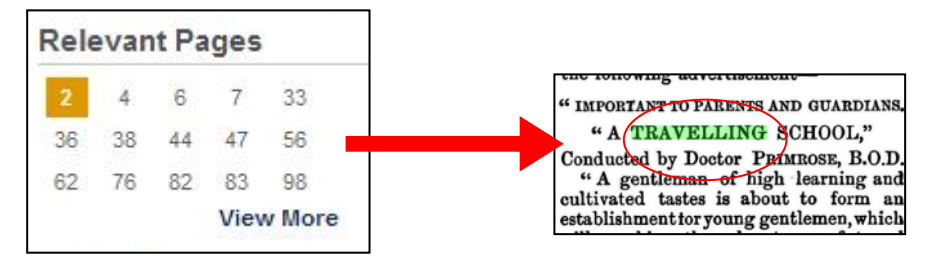

## <span id="page-7-0"></span>II-4: Term Frequency (語句の使用頻度グラフの作成ツール)

1. トップページの「Visualize Results」または、検索結果一覧左側の「Term Frequency」 をクリックします。

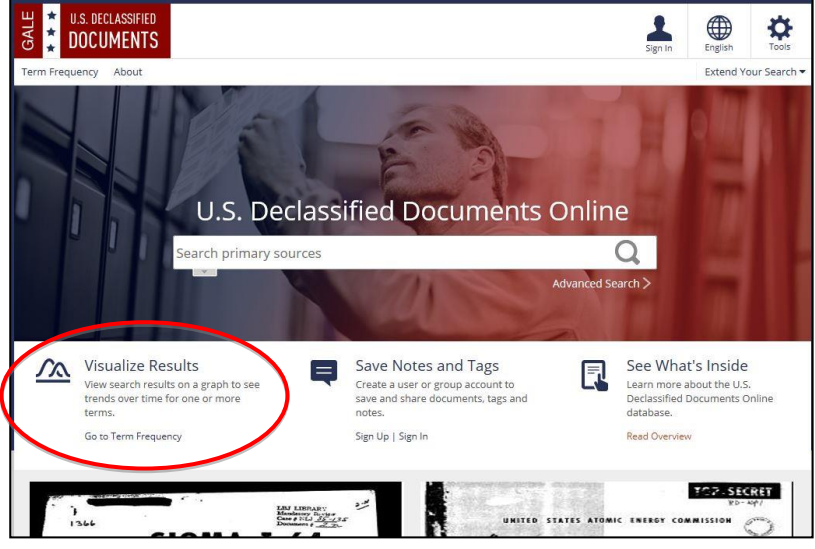

2. Term 欄にキーワードを入力し、「Graph」ボタンを押すと、入力したキーワードの 使用頻度を時系列のグラフで表示することができます。

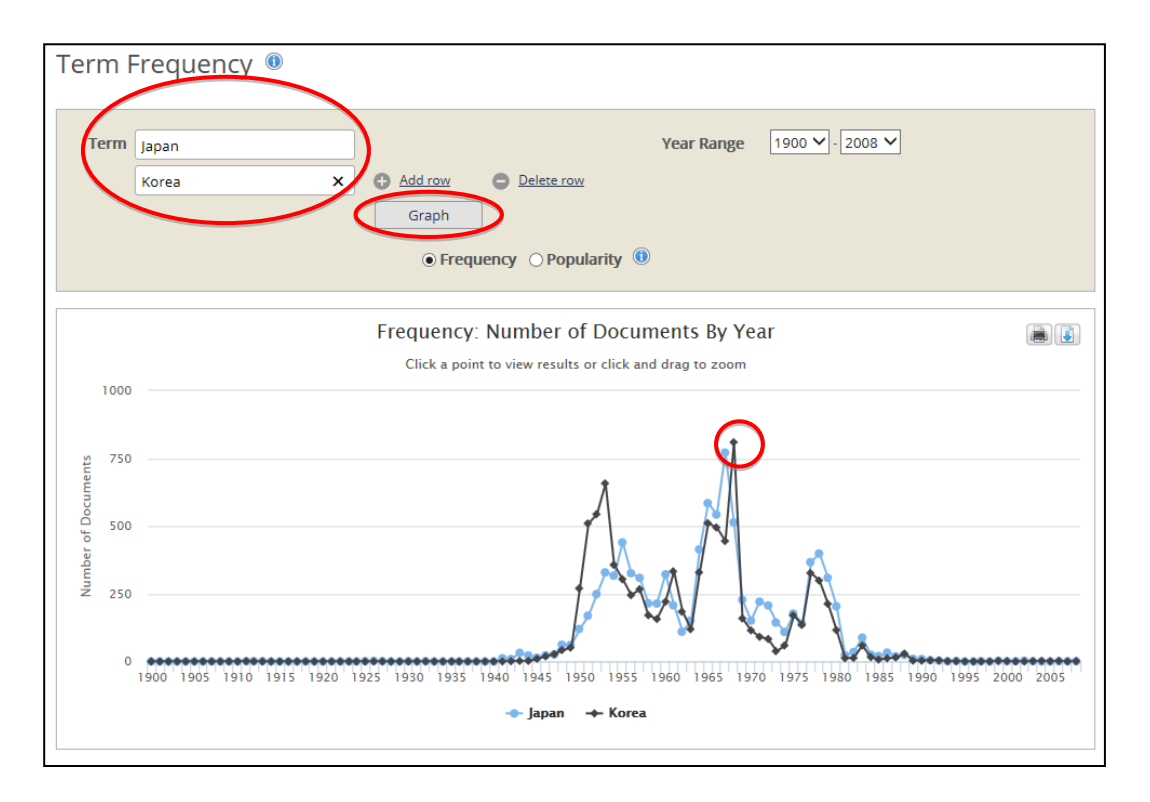

3. グラフ上のポイントをクリックすると、絞り込んだ検索結果を取得できます。使用 頻度は、該当文書の件数(Frequency)または全文書に対する該当文書の割合 (Popularity)の 2 種類の表示方法があります。

# <span id="page-8-0"></span>**III**. 資料の印刷・ダウンロード・メール・引用書式の利用

検索された資料の必要な部分をブックマークしたり、印刷したりできます。

記事を全文表示すると、画面上部右側にこのようなツール一覧が表示されます。

#### <span id="page-8-1"></span>III-1:記事をブックマークする

 希望するページを直接ブックマークすることができます。 1:ブックマークをつけたいページを表示した状態でBookmarkをクリックします。

### <span id="page-8-2"></span>III-2:資料をダウンロードして保存する

資料を PDF の形でダウンロードしてパソコン内に保存できます。活字資料は、OCR で読み取ったフルテキストデータをダウンロードすることもできます。 1:Download のアイコンをクリックします。

2:PDF、OCR Text のいずれかを選択して Download アイコンをクリックします。

3:ダウンロードを促すメッセージが出るので、任意の場所に保存します。

#### <span id="page-8-3"></span>III-3:書誌情報をメール送信する

書誌情報をメールで送信することができます。

- 1:Email のアイコンをクリックする。
- 2:以下の情報を記入します。 Sender E-mail: 差出人アドレス (空欄可) Subject: 件名 (空欄可) To: 送信先 e-mail アドレス (必須) Message: メール本文 (空欄可)

3:Send をクリックします。

2:別ウインドウにて、ブックマークする URL が表示されます。URL をコピー して、ブラウザのお気に入りや他の文書に貼り付けることができます。

#### <span id="page-9-0"></span>III-4:書誌ツールについて

- 記事の Citation (書誌)を取得することができます。
	- 1:Citation Tools のアイコンをクリックします。

2:形式(MLA または、APA )を選択し、Download または Select をクリックします。

3:EndNote 等にエクスポートすることもできます。

#### <span id="page-9-1"></span>III-5:他サイトに登録する

 表示された結果や文書などを他サイトに登録しておくことができます。 1:Share のアイコンをクリックします。

- 2:様々な、データを共有できるサイトが表示されます。任意のサイトにあらかじめ メンバー登録しておけばブックマークの形で閲覧することができます。ただし、 契約している機関の外からは有効になりませんのでご注意ください。
	- ※ 各サイトの登録方法はそれぞれの注意事項にしたがってください。

#### <span id="page-9-2"></span>III-6:文書をフォルダに保存する

フォルダ機能を使うと、選択した文書を、後でまとめて閲覧することができます。

- ※ 保存したページを後で見ることができるのは、USDDO を閲覧できる環境にあること が前提です。USDDO にアクセスできないパソコンでは見ることができません。
- ※ セッションを終了すると(インターネットのブラウザを閉じると)フォルダの保存内 容は消えてしまいます。文書の一覧リストをセッション終了後も保存しておきたい場 合には、個人アカウント機能(p.12)を併用してください。
- 1-a:検索結果一覧では、各タイトルの右側のフォルダ型のアイコンをクリックする と選択されます。選択された記事のアイコンには、チェックマーク(v)がつき ます。

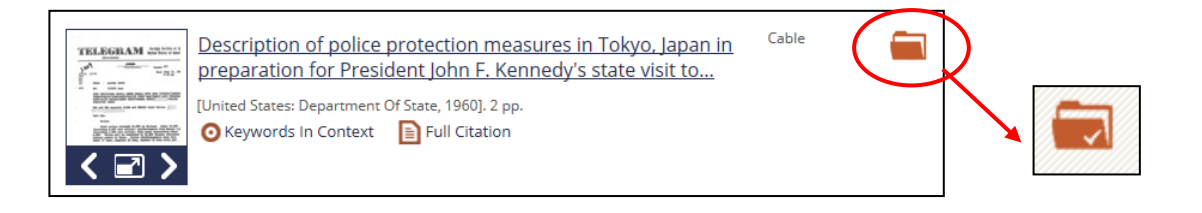

1-b:本文表示画面では、右上にあるフォルダ型のアイコンを

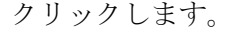

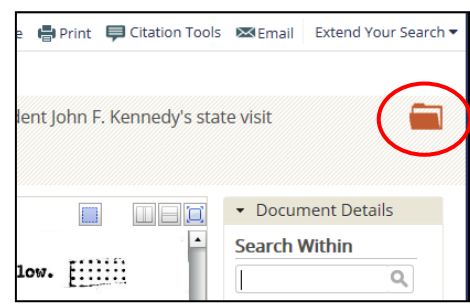

- 注 アイコンをクリックすると、個人アカウン トへのサインインを促す画面が表示され ます。個人アカウント機能を使う場合は、 P.16 の方法でサインインしてください。こ の機能を使わない場合は、「Do not show this message again」にチェックを入れ、 Cancel をクリックします。
- 2:ひとつでもチェックしたものがあると、画面 左上に「Tools」ボタンをポイントすると My Folder (●) と表示されます。()内の数字は、 選択されている資料の数です。

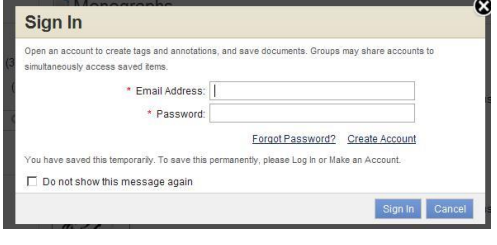

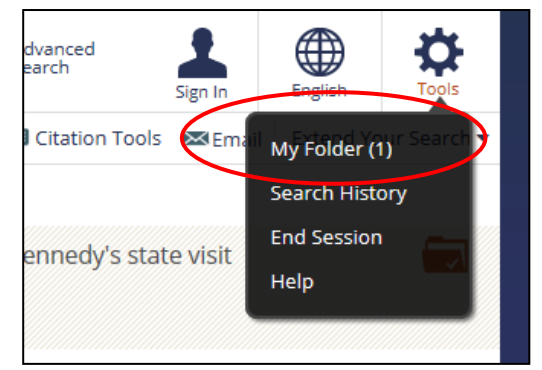

 3:「My Folder」から「Documents」をクリックすると、選択した文書の一覧が表示 されます。あとは各タイトルをクリックしてご利用してください。なおリスト から消去する場合は左側のチェックボックスをチェックし、「Remove Selected」 ボタンをクリックしてください。

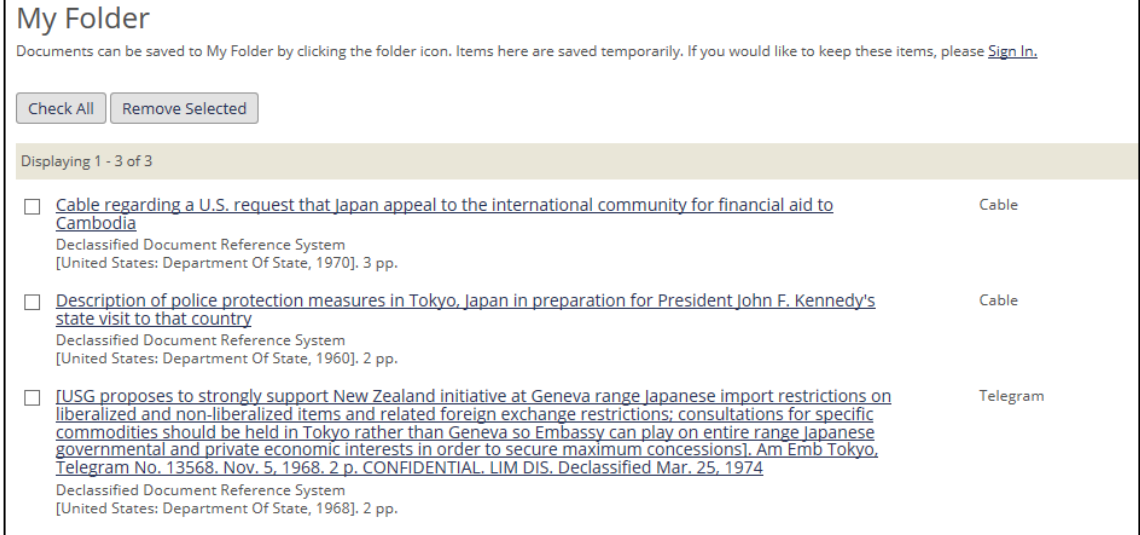

# <span id="page-11-0"></span>IV. 個人アカウントの登録と利用

個人アカウントを作成し利用することによって、選択した文書のリストを保存した り、個々の文書に注釈やタグをつけることが出来ます。この方法だと、データベー スからログアウトした後でも保存したデータにアクセスすることが可能です。この アカウントは、Cengage Learning 社の個人アカウント機能対応データベースに共通 でご利用いただけます。

◎個人アカウントの作成

まず、個人アカウントを作成します。

1:画面の右上にある「Sign In」 をクリックします。

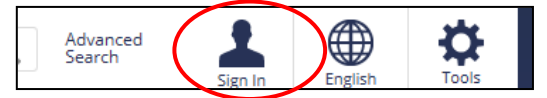

2:Sign In 画面に移動します。最初に個人アカウントの登録を行います。

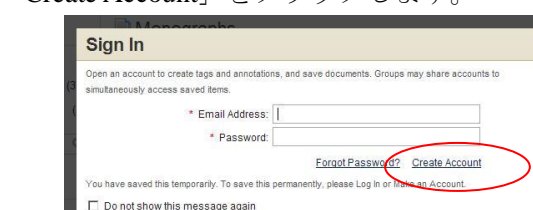

3:登録画面から設定を行います。

- ※ 全て英数字で記入してください。
- ※ パスワードはお手元にお控えください。

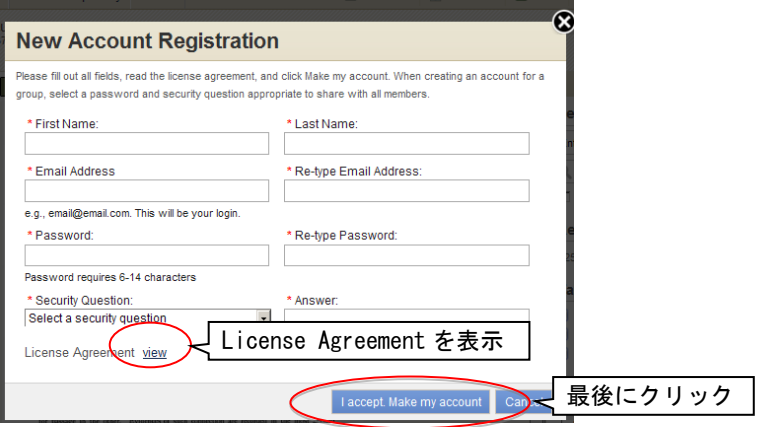

Sign In Cand

入力事項をもれなく記入後、ライセンスアグリーメントを読み、「I accept. Make my account」をクリックします。これで登録されました。 次回からは、登録した E-mail アドレスとパスワードでサインインできます。

※ 個人アカウントにサインインすると、選択した文書は自動的に保存されます。

画面下部の「Create Account」をクリックします。

### <span id="page-12-0"></span>IV-1:文書に注釈をつける

文書の特定の箇所に注釈をつけ、後でまとめて表示させることができます。

1:文書表示画面で、範囲選択ボタンをクリックします。

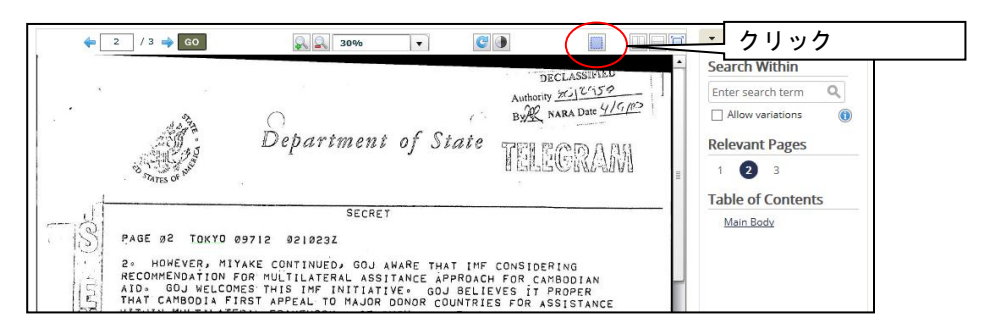

2:注釈を付したい範囲をマウスで選択し、Title(一覧表示するときの見出し)と Annotation(注釈・メモ。空欄可)を入力し、Submit をクリックします。

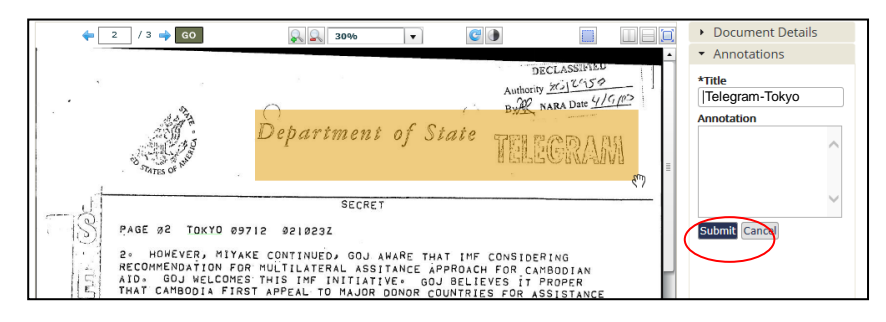

- 3:保存した注釈を確認するには、画面上部の My Folder から Annotations をクリックし ます。
- 4:注釈一覧が表示され、見出しをクリックすると、該当箇所へジャンプします。

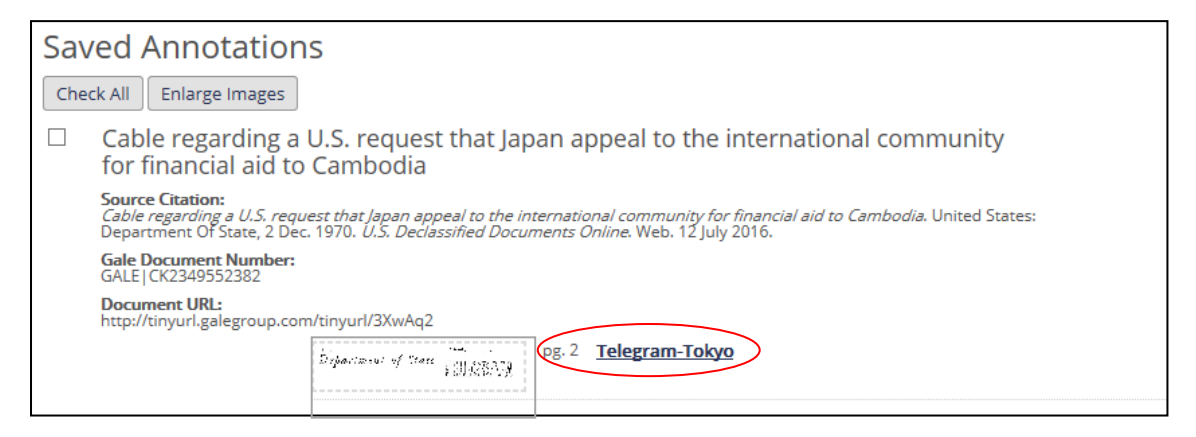

#### <span id="page-13-0"></span>IV-2:文書にタグをつける

特定の文書にタグ(キーワード)をつけ、後でまとめて表示させることができます。タ グは公開・非公開を選ぶことができ、公開タグは機関外の利用者とも共有可能です。 ※ タグを共有できるのは、USDDO を閲覧できる環境にあることが前提です。

1:文書表示画面の下部の入力欄にキーワードを入力すると、タグとして保存されます。

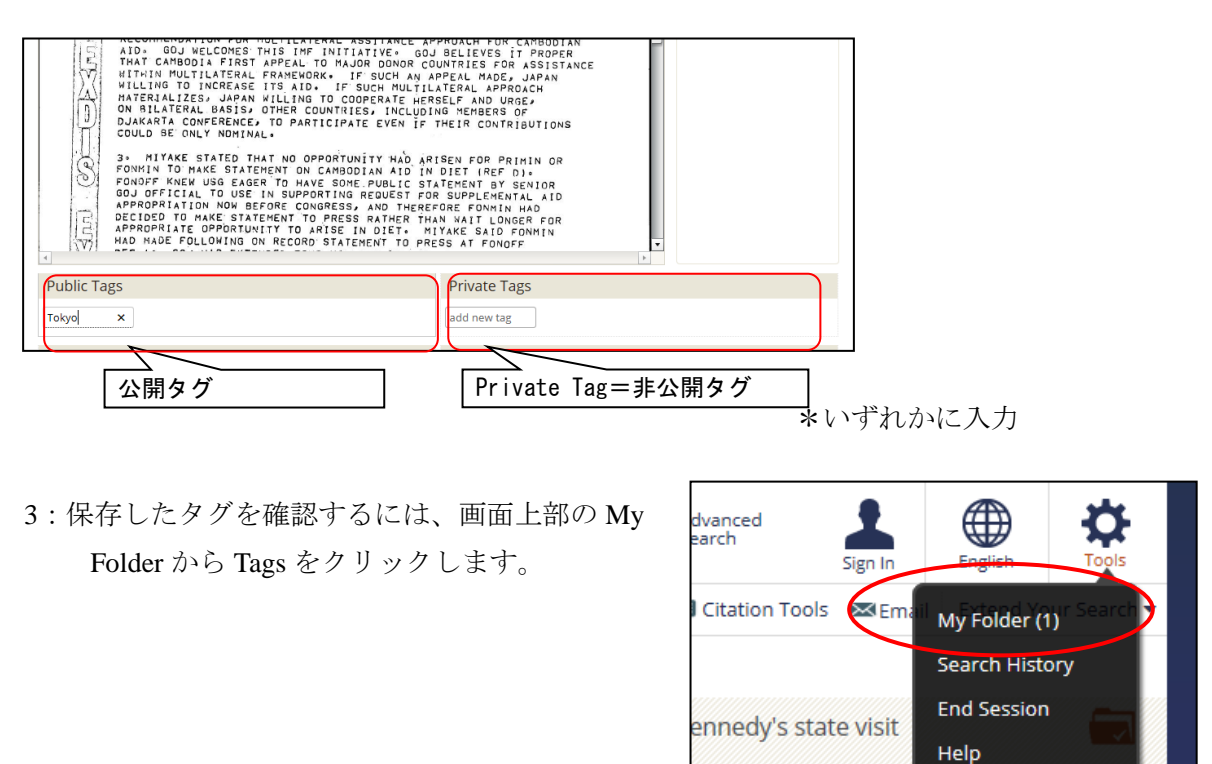

4:タグが該当件数とともに表示されます。クリックすると、該当文書を一覧表示しま

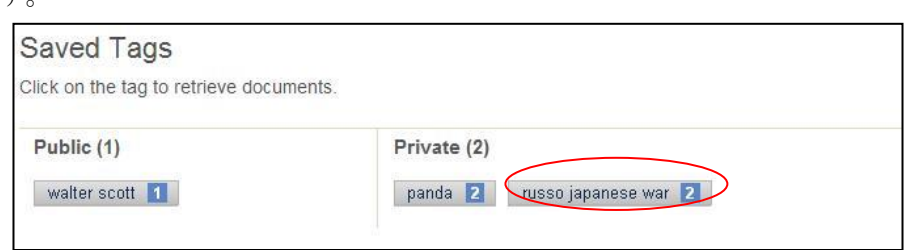

## <span id="page-13-1"></span>V. 補足事項

す。

- 1: 本商品は可能な限り、Windows パソコン上で Internet Explorer、FireFox または Chrome の公式最新バージョンをブラウザとしてご使用ください。他の OS、ブ ラウザ上でもほとんど問題なく動作いたしますが、一部の機能について利用で きなくなる場合があります。 iPad/iPhone では、ご利用できない場合がございます。
- 2: 検索語はすべて英数字モードで入力してください。